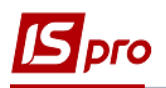

## **Перевод на реконструкцию ОС**

Формирование документа **Перевод на реконструкцию ОС** можно реализовать в подсистеме **Учет основных средств** в модуле **Документы движения ОС**.

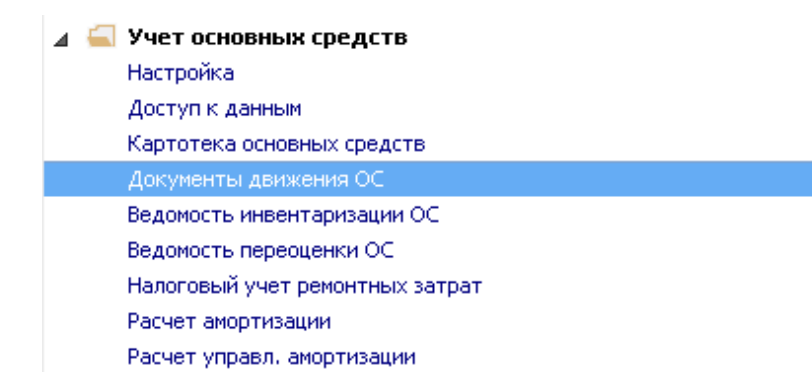

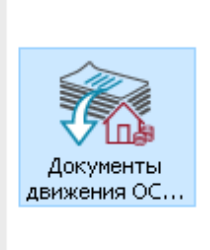

Для формирования документа **Перевод на реконструкцию ОС** необходимо провести следующие действия:

- **1** В поле **Операция** по треугольнику выбрать операцию **Перевод на реконструкцию.**
- **2** В поле **Журнал** по треугольнику выбрать необходимый журнал, например, **Документы без журнала.**

**ВНИМАНИЕ!** Вид журнала **Все журналы** используется только для просмотра. Создавать документы в этом журнале невозможно.

**3** Установить курсор в табличную часть и нажать клавишу **Insert** или пункт меню **Реестр / Создать -** создать документ **Перевод на реконструкцию.**

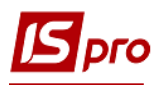

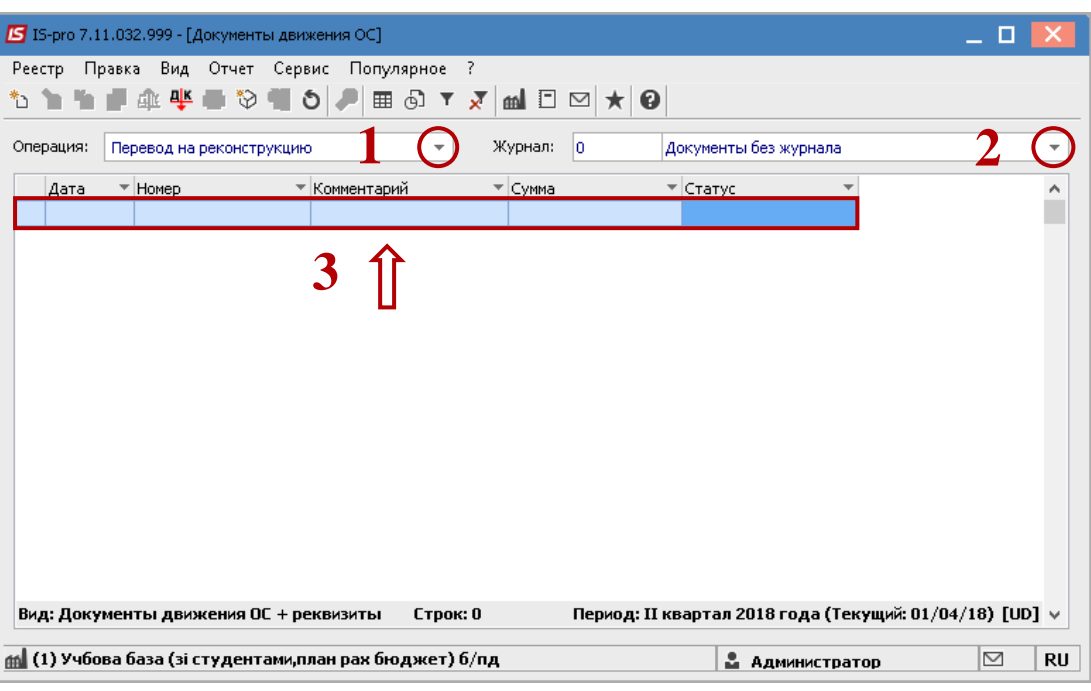

Открыть окно документа **Перевод на реконструкцию**. Заполнить следующие поля:

- **Номер** документа.
- **Дату** документа.

Информация про лицо, которое сдало ОС:

- **МОЛ.**
- **Подразделение.**
	- Информация про лицо, которое приняло ОС:
- **МОЛ.**
- **Подразделение.**

Заполнить счета при принятии ОС (выбрать из справочника **План счетов**):

- **Счет учета.**
- **Счет износа.**
- **Счет затрат.**
- По клавише **Insert** в табличной части выбрать карточку ОС, которая переводится на реконструкцию.
- В окне Выборка карточек нажать клавишу **ENTER** или двойным нажатием выбрать необходимое ОС.

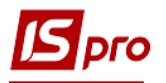

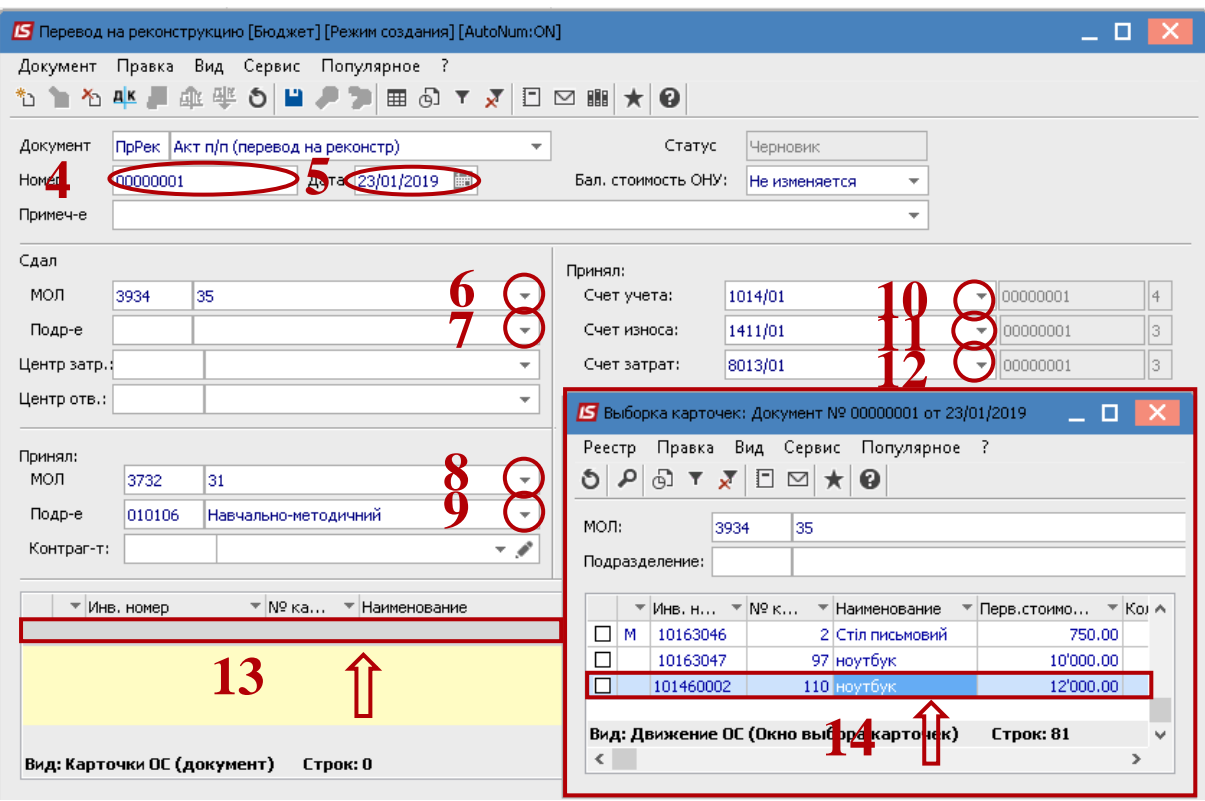

- Основное средство, которое переводится на реконструкцию отображаем в табличной части документа перевода.
- Нажать иконку **Дискета** сохранить документ перевод на реконструкцию.
- Нажать иконку **ДТ-КТ** (синего цвета), далее провести выбор типовой операции (проводки).

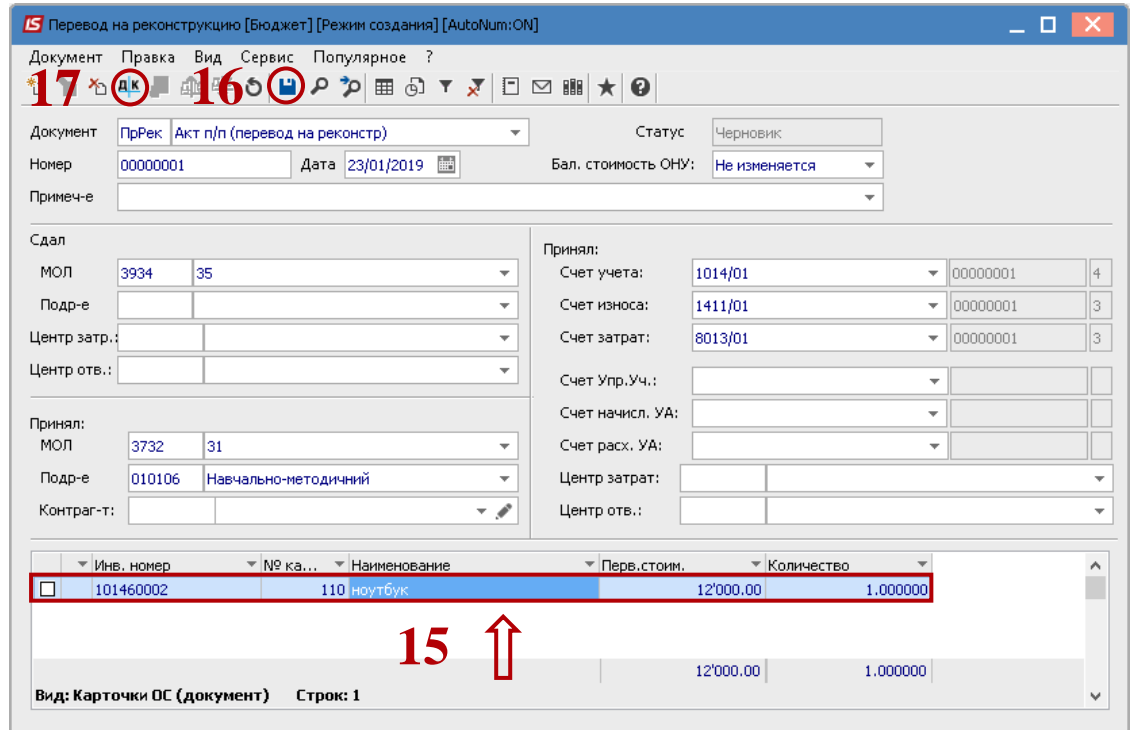

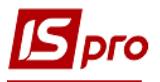

Далее открыть окно **Ввод / Модификация проводок по документу**.

- **18** Выбрать типовую операцию **Перевод на реконструкцию ОС**.
- **19** Нажать кнопку **ОК.**

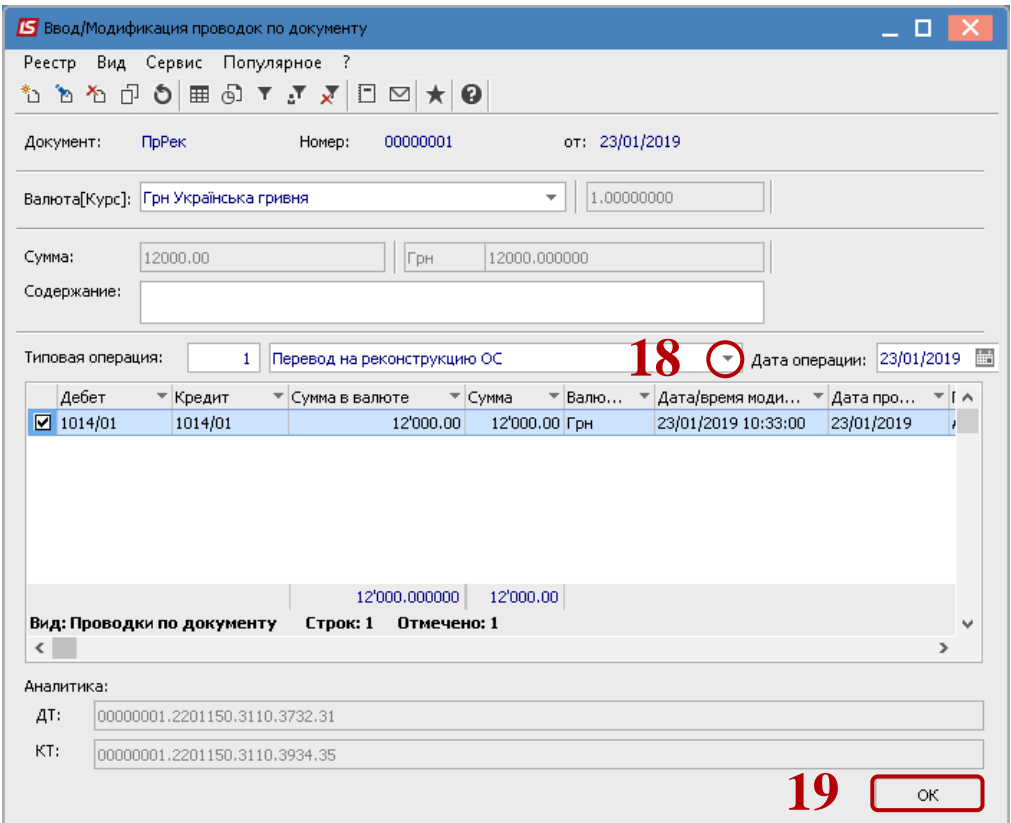

**20** Нажать иконку **ДТ-КТ** (зеленого цвета) – документ провести в **Главную книгу**.

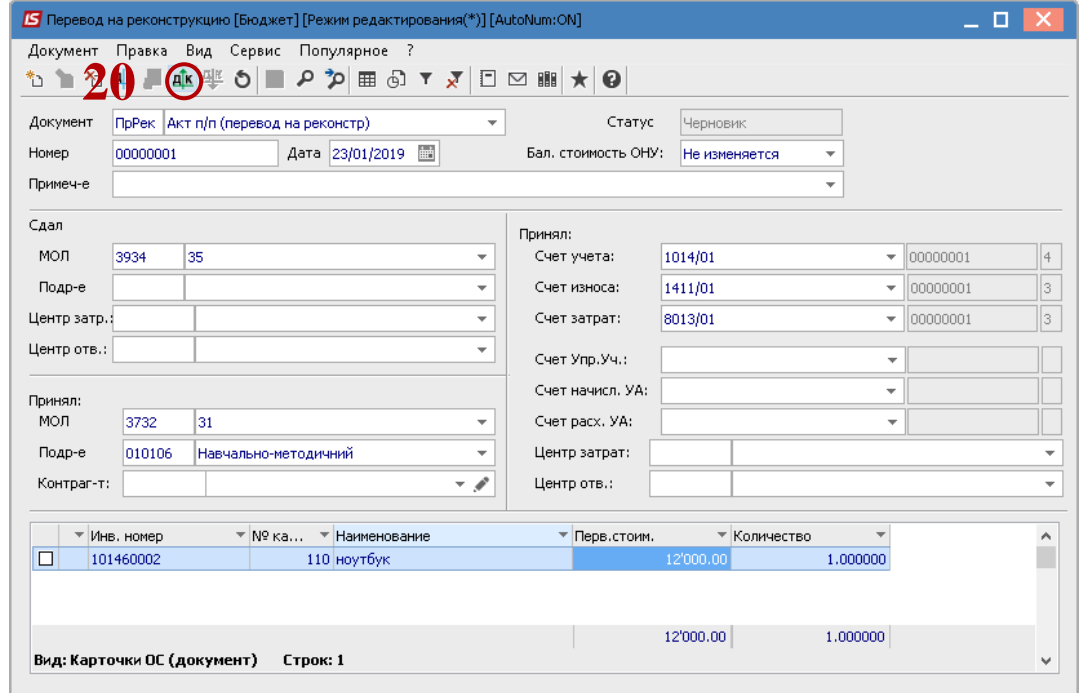

Далее документ сохраняем и закрываем.